## **Part Tests on TBMaster**

SAM was not really designed for dealing with large tests that have to be done in more than one part. You can create the first part on SAM but you can only create the second part after the first part has been submitted. If you're doing the second part the following day that doesn't help much!

On TBMaster you can create all of the parts that you will need at any point but there are techniques that you will need to use in order to be able to get the tests back onto SAM and there are one or two pitfalls along the way. There isn't only one answer to the problem. The following outlines what I feel is the best way to deal with it  $-$  with one or two variations.

- 1. Create the first part using the downloaded SAM file as usual.
- 2. Go to the TB52A page and export the test to your handheld
- 3. At the end of Day 1 of the first part of the test come back and download the handheld file into TB Master. The animals that have been tested will have their Day 1 readings and will have zeros in the Day 2 readings.
- 4. Click on the Untested Animals button and the following box will appear

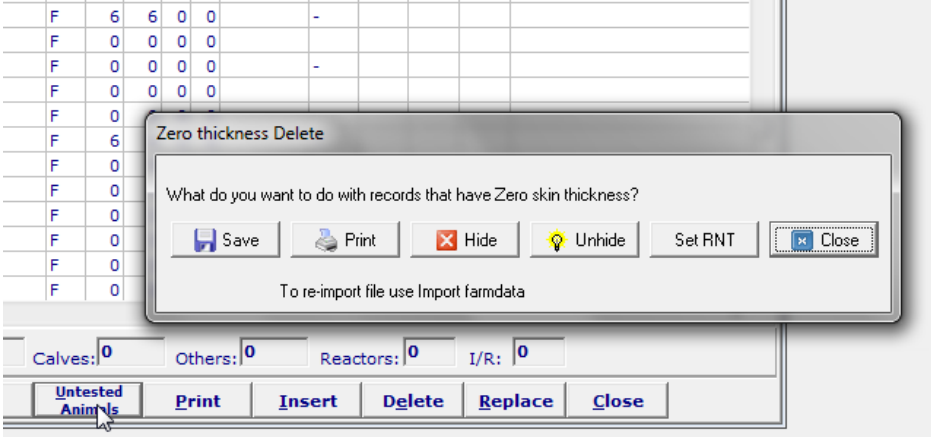

5. Select Save, give the file a name and Save it where you will be able to find it again later. In the SAM Downloads might be easy to find.

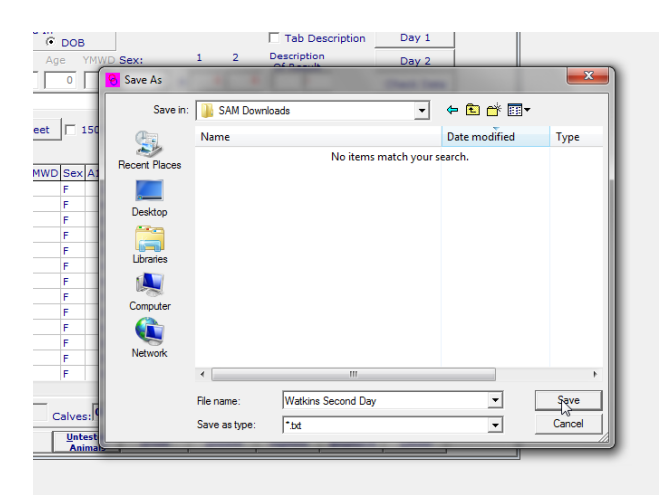

- 6. Close the Untested Animals box.
- 7. Return to the TB52 page and import the same SAM file as you used to create the first part. You will see the following message:

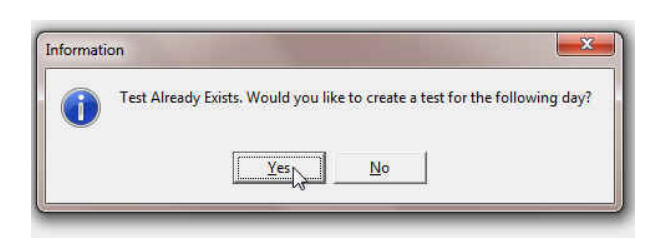

Select Yes and the second part will be created.

8. Return to the TB52A screen and click on the Import button and select Untested Animals from the drop down list. You will be prompted to tell you that Records already exist and asked if you want to delete them, Click Yes.

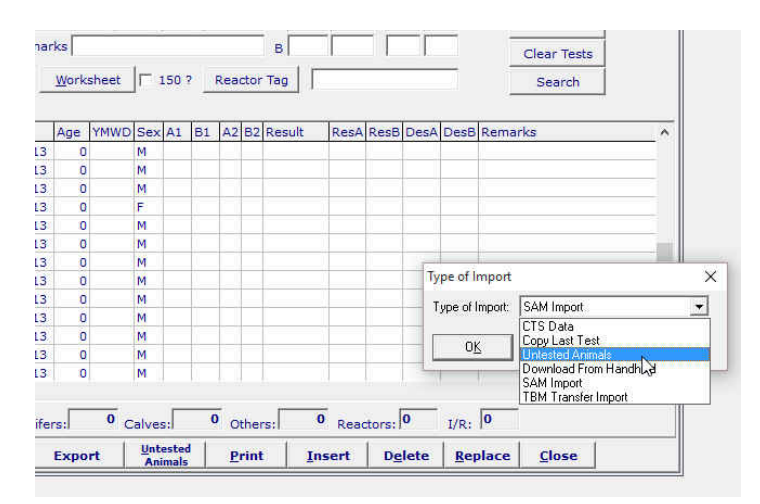

9. Click OK and you can the find the file that you save earlier. Please note that this is a txt file not the usual xml type. This may help you to find it.

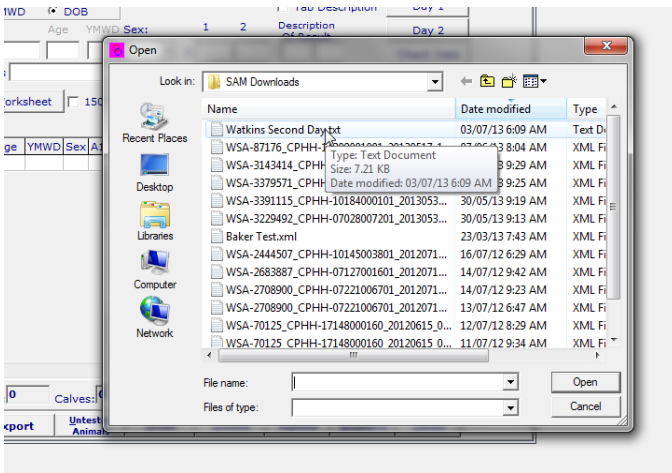

10. Select the file and click Open. The animals will import into your test giving you a message saying how many have imported.

- 11. You can now send these animals to the handheld in the usual way and proceed with the second part of the test. Be sure to give it a different file name.
- 12. After you have completed Day 2 of the first part of the test you can submit it to SAM in the usual way.
- 13. Once you have submitted the test you will see that SAM takes you to the Test Details page which will be blank. This is so that you can create the second part of the test. Put in a Test Arranged Date and Save it.
- 14. Download an xml file as you would normally and save it to the **SAM Uploads** directory. DO NOT CHANGE THE NAME OF THE FILE. The reason for doing this is that you can only upload a file into SAM if you have downloaded a file from SAM and so we need to create a file for the second part of the test.
- 15. On the TB52 page select the second part of the test and go to the TB52A page. You will now be ready to download the test results from the Handheld.
- 16. Download the file from the handheld in the usual way, click the Recalculate button and you will then be able to create a SAM file for upload.
- 17. Click on Export and select SAM Export. This will take you to the SAM Uploads directory where you can see the new xml file that you downloaded in step 14.
- 18. Select your new file so that you save your new export to the new file. You will see a message asking whether you want to Replace the existing file and you must say Yes.

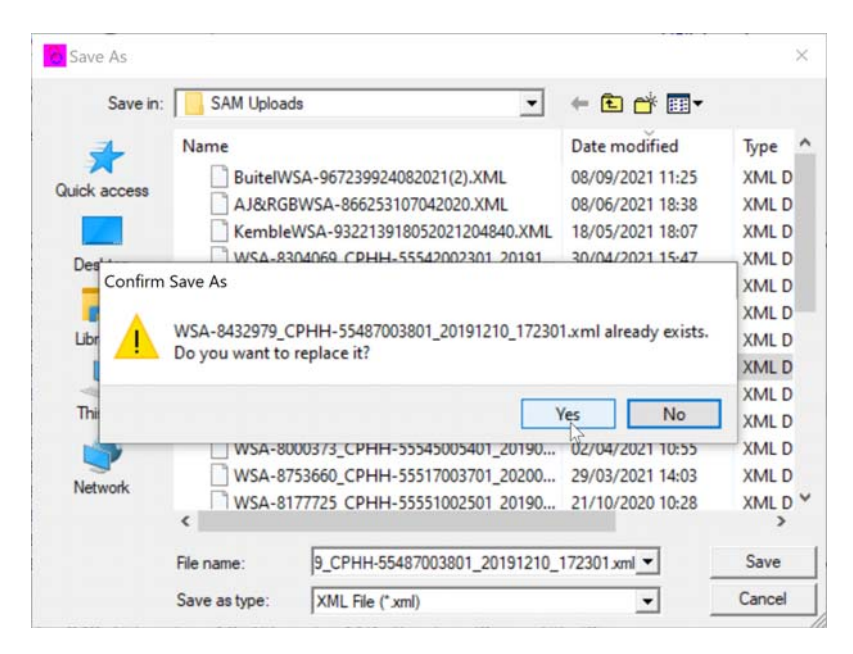

19. You will now be able to upload the new file back into SAM

# **Frequently Asked Questions**

#### **What if I don't have time between the two parts of the test to sort out the untested animals?**

You can create the second part of the test at the same time as you create the first part by simply importing the same SAM file twice. This will load all of the animals into both days and you can create a handheld file for each.

## **Be careful to give the handheld files different names.**

### **Does loading all the animals on both days cause any problems?**

There are one or two issues that this creates.

- 1) You have all of the animals on both days so if you make a mistake you might record that you have tested the same animal on each of the days. In TBMaster 7.0 you can check for these duplicates by clicking the Search button and selecting Activity Duplicates
- 2) At the end of the second day you won't be able to easily see which animals you haven't tested so this will have to be resolved later. In TBMaster 7.0 you can check for untested animals across all of the parts of the test. Load both parts back into TBMaster (even though you only have Day 1 readings). When you go to print or save the untested animals you will be asked whether you want to do this for the current part or All Parts. Select All Parts and you will see a list of any animals that weren't tested in any of the parts of the test that you have uploaded.
- 3) SAM doesn't like to have all the animals uploaded twice. When you upload the second part all of the animals that were tested in the first part will be put onto the Added Animals page. The latest version of TBMaster only uploads tested animals from Part Tests so there should be no risk of duplication

### **Is there anything I can do to avoid loading the animals onto SAM twice?**

If you have the latest version of TBMaster it won't happen but if you don't then:

Yes there is. On the handheld you can delete any animals that weren't tested.

When you have finished Day 2 of the second part of the test press F4 in the Animal Screen to bring up a menu. On that list you will see 'Delete Animals!'. Select this and press the Yes/Enter button. You will be asked if you want to delete all the untested animals. Press Yes and you will be asked to confirm that you are sure. Press Yes and the animals will be removed.

Now only the animals that you tested on that day will be loaded onto TBMaster and will therefore be uploaded onto SAM. You will then have to sort out any unassigned animals on SAM.

## **What if I'm doing more than two parts of the test in the same week?**

The process is essentially the same if you come back and download from the handheld at the end of each day so that you can create the test for the following day using the untested animals.

If you are creating each days test with all of the animals it becomes even more important to delete animals from the Handheld before loading them back into TBMaster. Otherwise you will be trying to load animals back onto SAM multiple times.

## **What if I have two vets doing the same test on the same day?**

For very large herds you may wish to create tests for more than one vet to go to the farm on the same day. This can now be done.

- 1. Create the first part in by importing the SAM file.
- 2. Click Modify and assign the Officer Testing
- 3. Click Save
- 4. Click Import and import the same SAM file again.

You will now have two tests for the same farm on the same day. One will have a vet assigned to it and the other won't. If you want to you can repeat the process to create a third test.

Be sure to give the different tests different handheld file names when you send them to the handheld

### **New Test Selection Drop Down Box**

 When searching for the test in to make sure that you know which one you have to select we have now added the surname of the vet to the drop down list.

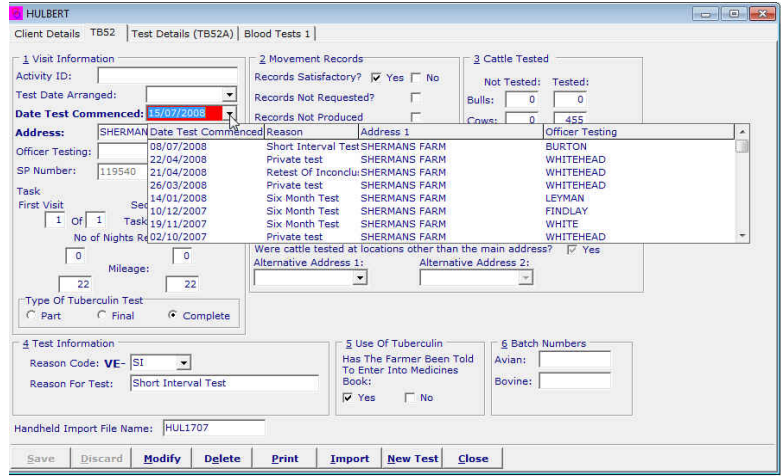